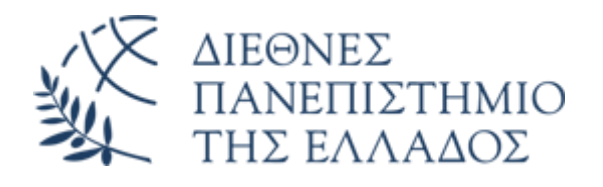

## Υπηρεσία Email (Office 365)

# Βασικές λειτουργίες της πλατφόρμας webmail

Διεύθυνση Πληροφορικής, Επικοινωνιών & Ηλεκτρονικής Διακυβέρνησης/ Τμήμα Πληροφορικής Πανεπιστημιούπολης Θέρμης

#### 1. Εισαγωγή

Το παρόν εγχειρίδιο περιγράφει βασικές λειτουργίες χρήστη της εφαρμογής webmail O365 του ΔιΠαΕ.

#### 2. Είσοδος

Η διεύθυνση της υπηρεσίας Email (Ο365) του ΔιΠαΕ είναι:

#### <https://www.ihu.gr/livemail>

Στο παράθυρο **Είσοδος,** εισάγετε τη **Διεύθυνση email (username)** σας (της μορφής userid@ihu.gr)

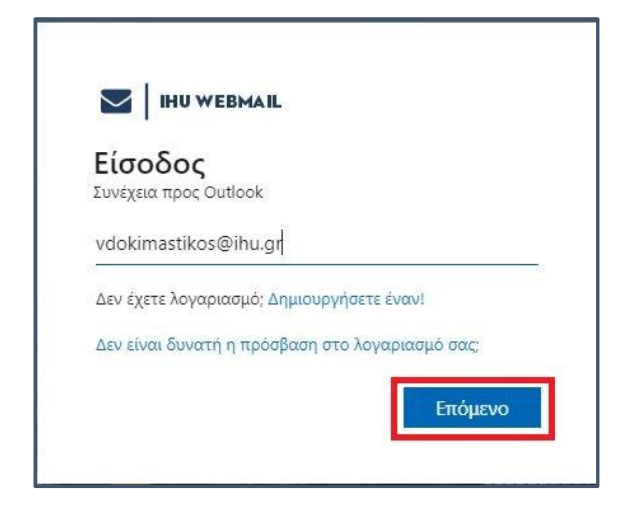

Στο επόμενο παράθυρο, εισάγετε τον **κωδικό (password)**του λογαριασμού email (τον οποίο ρυθμίσατε κατά την πρώτη είσοδό σας στην πλατφόρμα) και πατάτε **Είσοδος.**

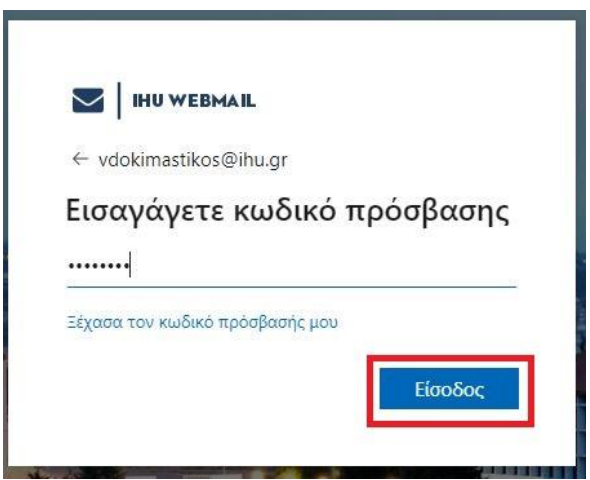

### 3. Επισκόπηση περιβάλλοντος εργασίας.

Το αρχικό περιβάλλον εργασίας του ηλεκτρονικού ταχυδρομείου παρέχει μια γρήγορη επισκόπηση των φακέλων σας, μια λίστα με τα μηνύματα που έχετε λάβει, και ένα παράθυρο ανάγνωσης που σας επιτρέπει να ελέγξετε γρήγορα το περιεχόμενο του μηνύματος που επιλέξατε.

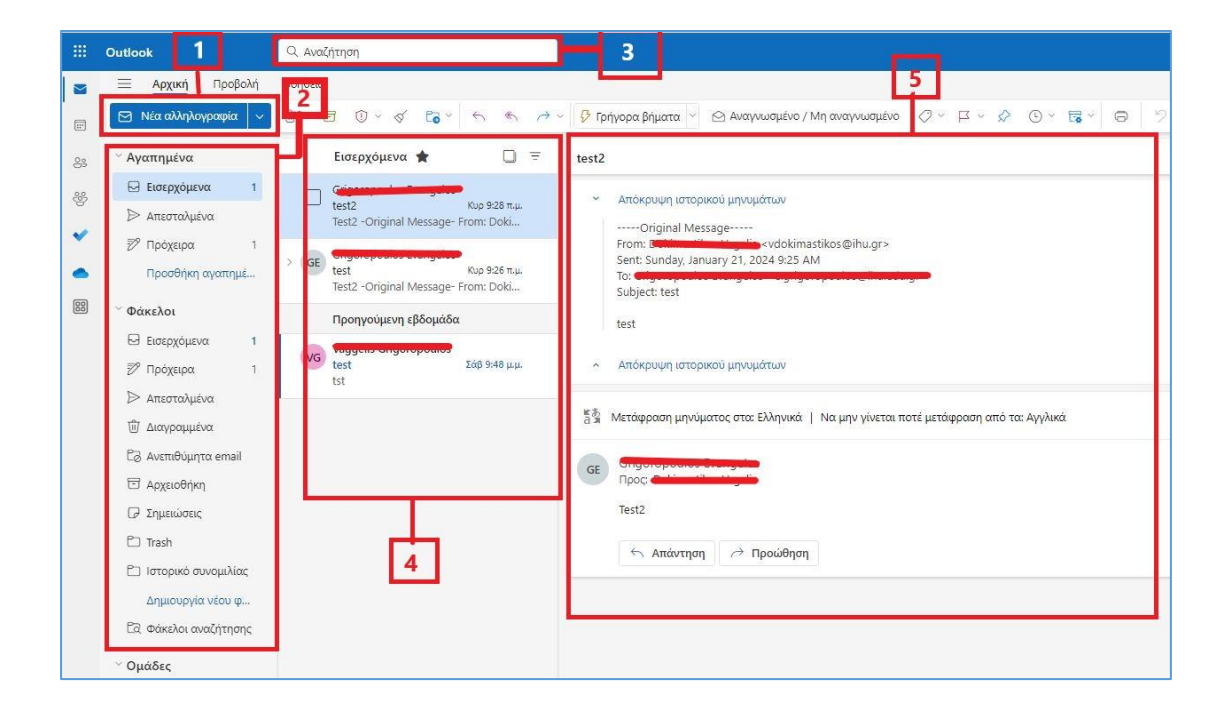

- 1. **Νέα Αλληλογραφία:** Πατήστε στο κουμπί **Νέα Αλληλογραφία** για να δημιουργήσετε ένα νέο μήνυμα
- 2. **Λίστα φακέλων:** Περιλαμβάνει τους τυπικούς φακέλους (Εισερχόμενα, Πρόχειρα, Απεσταλμένα, Διαγραμμένα, Ανεπιθύμητα) αλλά και προσαρμοσμένους φακέλους που μπορείτε να δημιουργήσετε, είτε κάνοντας δεξί κλικ πάνω στο **Φάκελοι** και επιλέγοντας **Δημιουργία φακέλου** ή κάνοντας δεξί κλικ πάνω σε έναν φάκελο (π.χ. **Εισερχόμενα)** και επιλέγοντας **Δημιουργία υποφακέλου**
- 3. **Πλαίσιο αναζήτησης:** Στο πλαίσιο αναζήτησης μπορείτε να πληκτρολογήστε το όνομα ενός ατόμου για να εντοπίσετε μηνύματα που έχετε ανταλλάξει μαζί του ή να εισάγετε κείμενο που θέλετε να αναζητήσετε για να βρείτε ένα συγκεκριμένο μήνυμα.
- 4. **Λίστα μηνυμάτων:** Μία συνοπτική λίστα των μηνυμάτων του φακέλου που έχετε επιλέξει
- 5. **Παράθυρο ανάγνωσης:** Η συνομιλία ή το μήνυμα που επιλέξατε εμφανίζεται στο παράθυρο ανάγνωσης. Μπορείτε να ανταποκριθείτε σε οποιοδήποτε μήνυμα στη συνομιλία χρησιμοποιώντας τις επιλογές **Απάντηση, Απάντηση**

**σε όλους** ή **Προώθηση μηνύματος** στην κορυφή του μηνύματος, όπως φαίνεται και στην εικόνα που ακολουθεί.

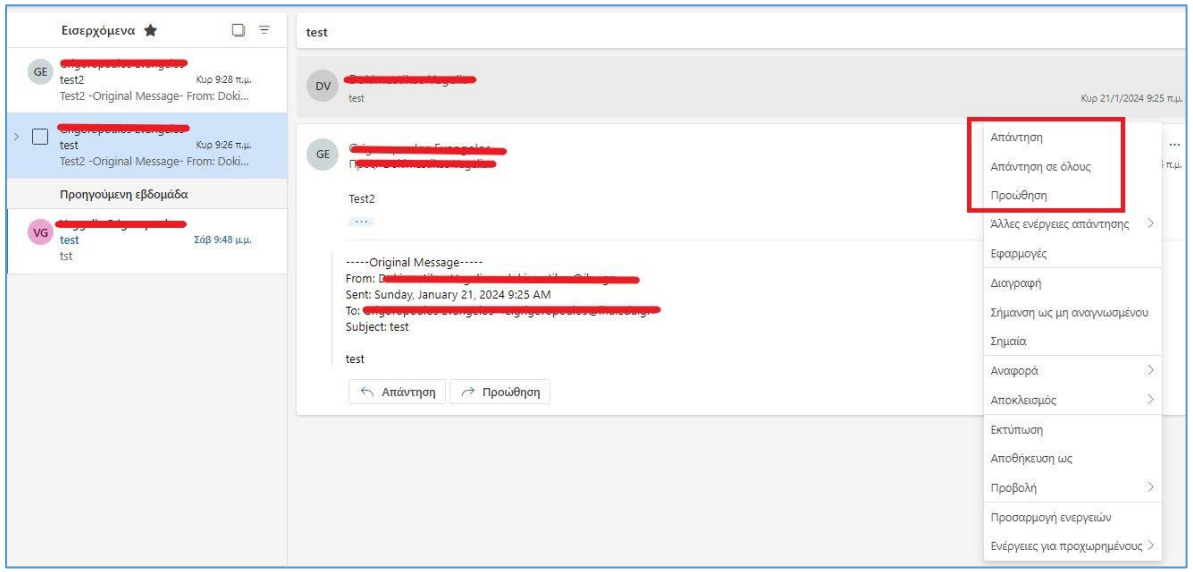

## 4. Δημιουργία και αποστολή μηνύματος

Για να δημιουργήσετε ένα νέο μήνυμα, επιλέξτε **Νέα Αλληλογραφία.**

Στο παράθυρο ανάγνωσης, θα εμφανιστεί η φόρμα για την σύνταξη και αποστολή του μηνύματος ηλεκτρονικής αλληλογραφίας.

Εισάγετε το email του παραλήπτη στο πεδίο **Προς**

Εισάγετε το email αυτού στον οποίο θέλετε να γίνει κοινοποίηση στο πεδίο **Κοιν.**

Αν θέλετε να κοινοποιήσετε κρυφά το μήνυμά σας, πατήστε στην ένδειξη **Ιδιαιτ. Κοιν,**  στα δεξιά του πεδίου **Προς,** ώστε να εμφανιστεί αντίστοιχο πεδίο για την εισαγωγή της διεύθυνσης ή των διευθύνσεων Κρυφής Κοινοποίησης.

Στο πεδίο **Προσθήκη θέματος,** προσθέστε το θέμα του μηνύματός σας και στην συνέχεια εισάγετε το κείμενο.

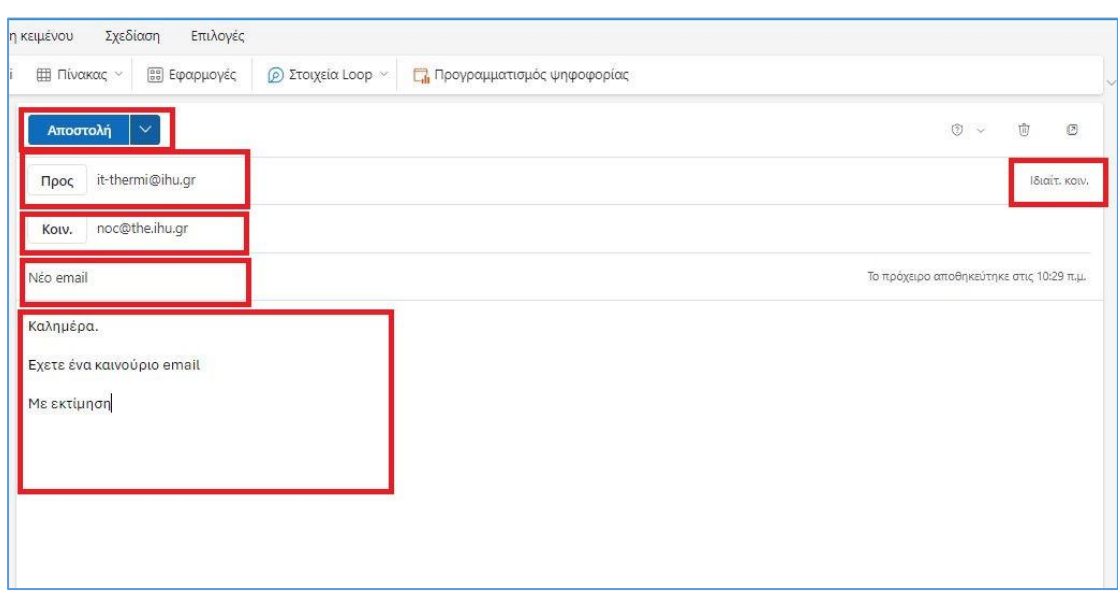

Πατήστε **Αποστολή** για να στείλετε το μήνυμά σας.

Έχετε την δυνατότητα να μην στείλετε το email άμεσα, αλλά να προγραμματίσετε την αποστολή του σε δεύτερο χρόνο.

Αφού συντάξετε το μήνυμα, πατήστε στο βελάκι δεξιά από το κουμπί **Αποστολή** και επιλέξτε **Προγραμματισμός Αποστολής.**

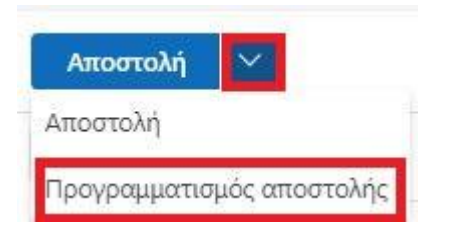

Στην συνέχεια, μπορείτε να επιλέξετε την αποστολή του μηνύματος σε κάποια από τις προτεινόμενες ημερομηνίες και ώρες ή να ρυθμίσετε εσείς την ημερομηνία και ώρα αποστολής, πατώντας **Προσαρμοσμένη ώρα**

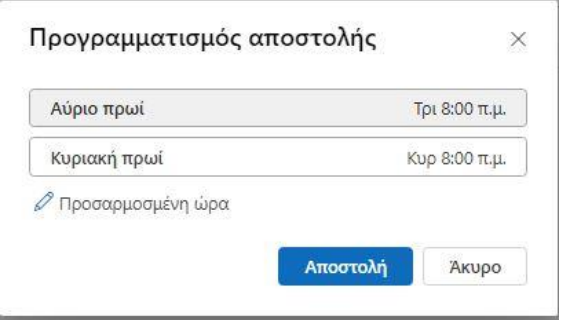

Από το οριζόντιο μενού, μπορείτε να επιλέξετε **Επισύναψη αρχείου – Αναζήτηση σε αυτόν τον υπολογιστή,** για να επισυνάψετε αρχείο στο προς αποστολή μήνυμα.

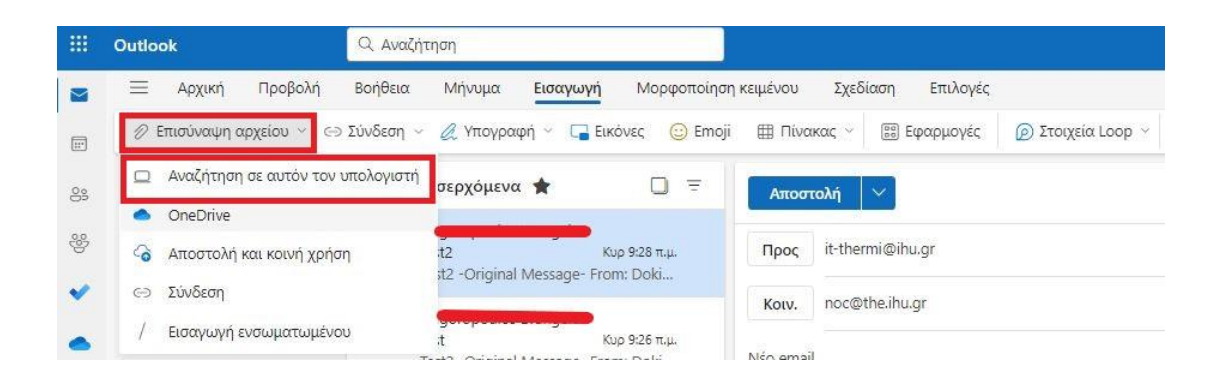